## Boeken bestellen via Magister

voor nieuwe leerlingen vmbo

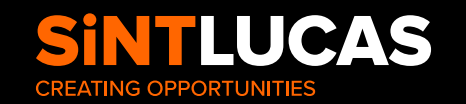

- **1.** Ga naar de website van Magister: [htps://sintlucas-vmbo.magister.net]( htps://sintlucas-vmbo.magister.net)
- **2.** Log in met het account van de leerling.
	- a. Dit is het leerlingnummer en het wachtwoord dat uw kind zelf heeft gemaakt.

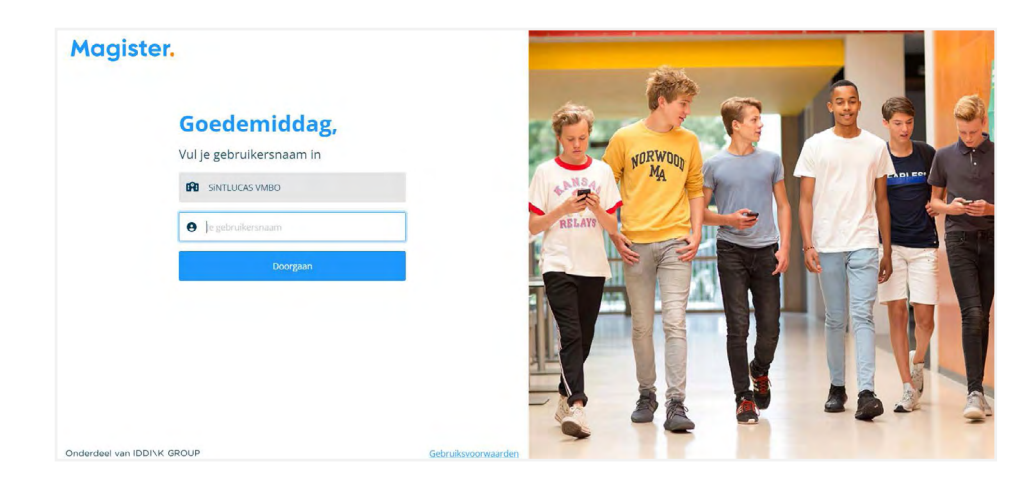

- **3.** In het scherm zie je aan de linkerkant een winkelwagentje Bestellen staan; klik op dit icoontje.
- **4.** Klik vervolgens op Iddink VO.

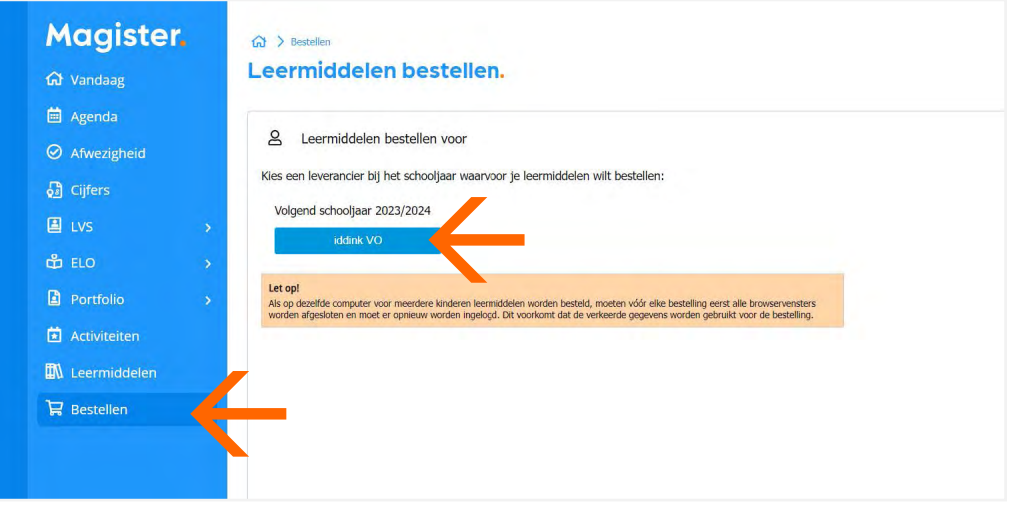

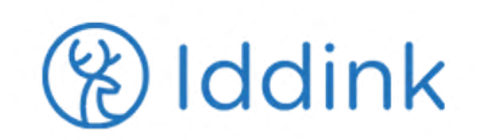

**5.** Volg de aanwijzingen op het scherm en controleer de gegevens van uw kind.

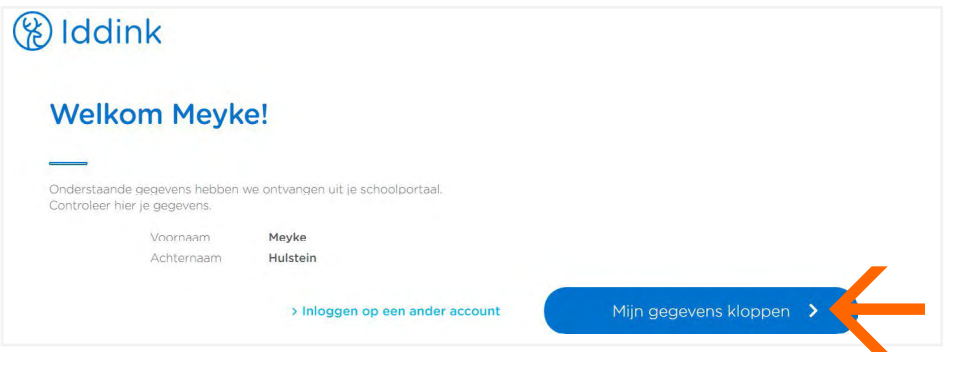

## **6.** Kies vervolgens voor registeren.

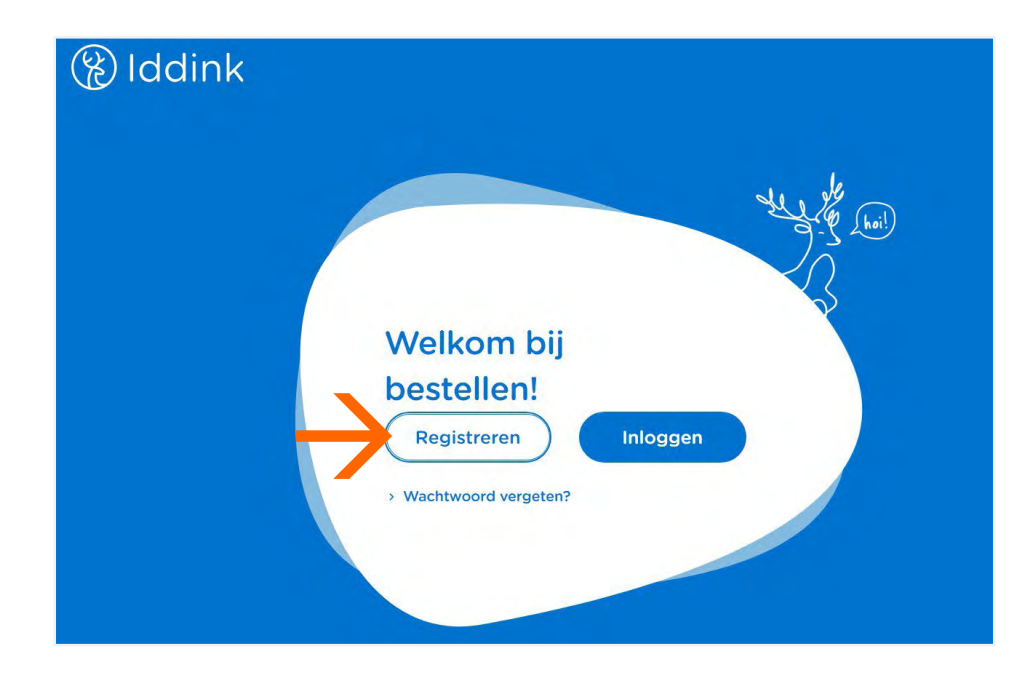

**7.** Controleer de gegevens en koppelt u de accounts.

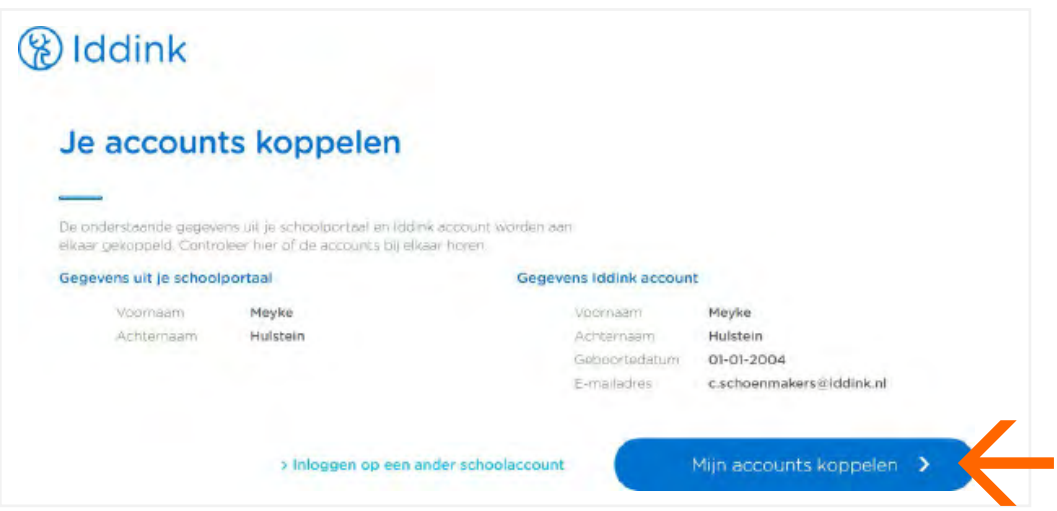

**8.** U ziet het onderstaande scherm.

Vul hier onze schoolcode in: **DQNTSCXW**

**9.** Kies vervolgens het leerjaar en de richting en bestel de boeken voor uw kind.

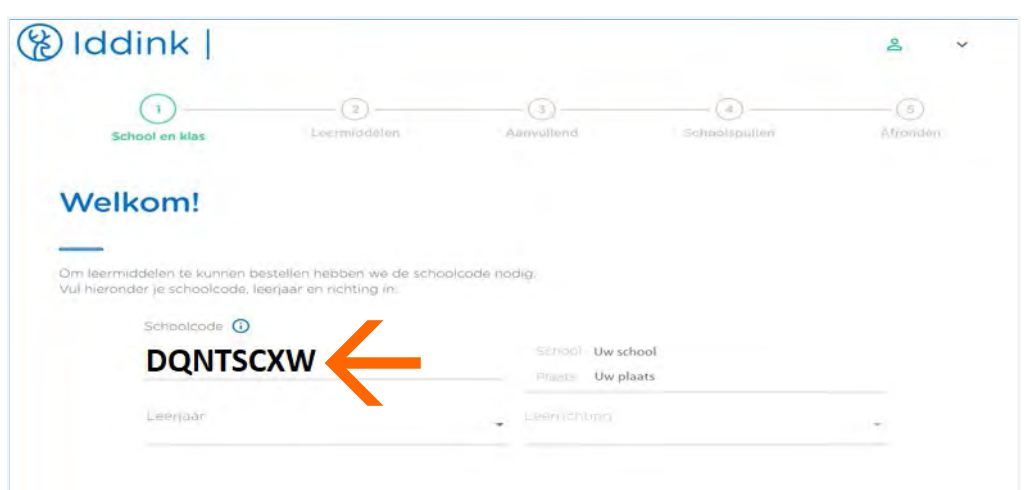